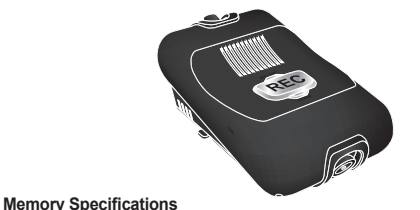

1 MIC / Wi-Fi

2 Power

**Emergency** Record

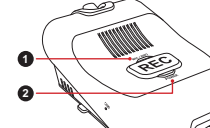

# **4**

**6**

**5**

#### $\sqrt{3}$ 5 Wi-Fi Reset and DashCam password at Hard key and restarts. Power Turns on/off the power at Ι: Power ON O: Power OFF Hard key slide. **BEEP Operation SOUND**

**NO LED Name CASE LED Color / Time**<br>MIC ON & AP Mode Blue / Always

MIC ON & STATION Mode

Parking Event Record **No.** Button Name Operation Remark

> Starts emergency record at Hard key. Reset Reboots DashCam at Hard key.

> > Resets Wi-Fi information

MIC ON & AP Mode Blue / Always

MIC OFF & AP Mode OFF / Always MIC OFF & STATION Mode

CCTV Record Red / hold 1 sec<br>Event Record Red / hold 0.5 see

Emergency Record Red / hold 0.5 sec

x.

(Blue + Green)<br>OFF / Always

NISSAN

Red / hold 0.5 sec

Station Mode : It is a mode that connects the Drive Recorder with a mobile phone, and Internet communication can be used. To use the Server Upload/Download Power ON Drive recorder ON. Tididing Power OFF | Insufficient voltage to Drive recorder. | Beep Impact / Emergency Record Impact is detected or Emergency "REC" button is pressed. Dingdong SD Empty No SD card Tarararara Tarararan

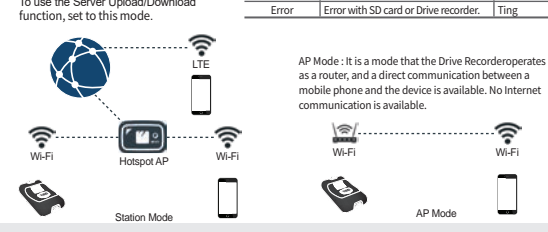

# **Recording Specifications**

# **CCTV Record**

When driving, recording is performed in 1 minute increments. After 1 minute, Recorded clip is saved and new clip is created and recording continues.

### **Emergency Record**

if "REC" button is pressed while driving, Drive recorder will save 10 sec. before and 20 sec after recording when button was pressed and save to emergency record folder.

# **Event Record**

If module detects impact to the vehicle while driving which have G sensor value 0.7G or above , it will save 10 sec. before and 20 sec. after the time when impact happened.

#### **Parking Event Record**

When vehicle is parked and customer have "Parking Event Record" setting "ON" in Mobile app and impact is detected to the vehicle which is over 0.10 G value, Drive recorder will save 30sec. after impact.

# **Memory Specifications**

Depending on SD card partition ratio selected by customer in mobile app, memory specification are as below: Default setting is 50%:25%:25%.

#### Memory Card Size : 16 GB (Warranty only for the card provided.)

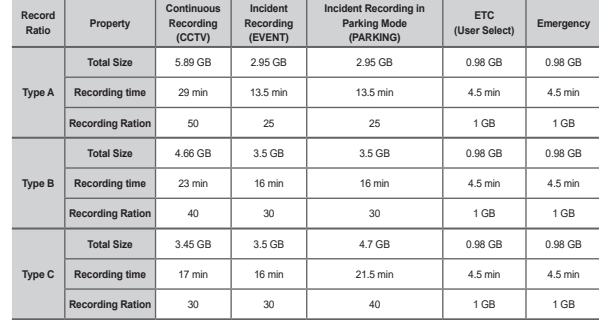

# , **Note**

The memory sizes and time values are maximum values when recording at the front and rear.

If the memory card is 16 GB, the actual memory space available is approximately 14.8 GB and the memory size is changed with 700 MB of free space to enable recording file rotation.

- It may not work properly when using an SD that is not provided with the product.
- e.g.) Using an old SD card (SD card replacement cycle: N months) or a physically damaged card

# **M Drive Recorder**

#### **Installing the app**

NISSAN

Search for the Drive Recorder app in the Google Play Store or Apple App Store and install it on your smartphone.

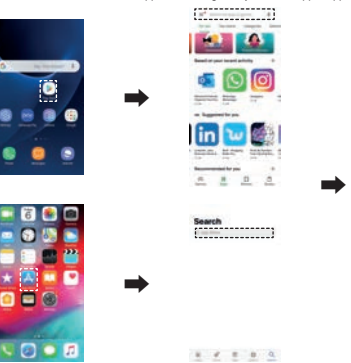

# **Membership Registration and Login**

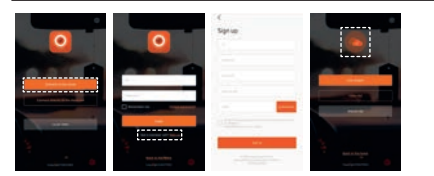

1) Touch the 'Connect to the cloud' button. 2) Touch the 'Sign up' button and enter the information. 3) Enter ID, password, device ID, security key, and email address. 4) Return to the app after completing the authentication within 10 minutes through an authentication email. 5) After signing up and logging in, the cloud main screen appears.

# , **Note**

 $\bigoplus$ 

- If you are a non-subscribed member, a subscription pop-up will appear when you log in.
- Only subscribed members can use the cloud service.
- If you have forgotten your password, use the 'Forgot password' option to receive the initialized password via email.

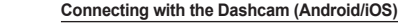

#### **■ Android**

**RESERVE** 

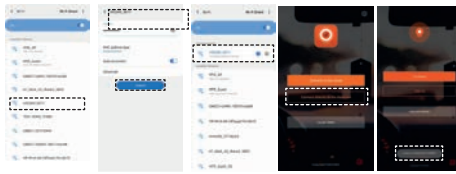

#### 1) Turn on Wi-Fi on your phone.

2) Connect to network that matches the Drive Recorder device ID. (Initial password: 0123456789)

3) After confi rming that you are connected to the Dashcam, run the app.

4) Run the app and touch the Connect directly to the dashcambutton.

5) When the connection is completed, 'Linked to NISSAN00XXXXXXXX.' notifi cation appears on bottom.

#### **■ iOS**

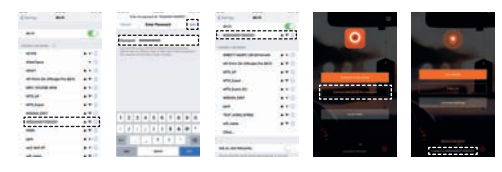

#### 1) Turn on the Wi-Fi on your phone.

2) Connect to the network that matches the Drive Recorder device ID. (Initial password: 0123456789)

3) After confirming that you are connected to the Dashcam, run the app.

4) Run the app and touch the 'Connect directly to the dashcam' button.

5) When the connection is completed, 'Linked to NISSAN00XXXXXXX.' notification appears on bottom.

#### , **Note**

Dashcam status is AP (blue light). Password: 0123456789 (Please change your password later in the app.)

**1 2 3 4**

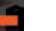

NISSAN

⊕

# **Configuring Dashcam Network (Android/iOS)**

#### **■ Android/iOS**

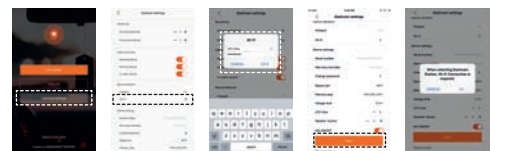

1) Touch the Dashcam settings button on the main screen.

#### 2) Touch Wi-Fi under Device Network.

3) Enter the Wi-Fi name and Wi-Fi password to connect to the Dashcam and touch the SAVE button. 4) Touch the Save button at the bottommost part of the Dashcam settings screen to save the settings. 5) If you change the Dashcam status to Station, a pop-up appears saying that you need to configure Wi-Fi settings. Then, touch the OK button.

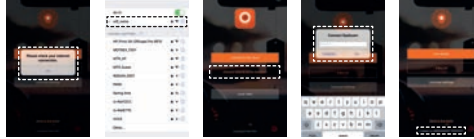

6) If the above pop-up appears because the Dashcam is disconnected, touch the Wi-Fi Settings button. 7) Connect to the same Wi-Fi that you saved to connect with the Dashcam in the mobile phone Wi-Fi settings window.

8) Run the app and touch the 'Connect directly to the dashcam' button.

9) Enter the password for the Dashcam and touch the OK button.

10) When the Dashcam is connected. 'Linked to NISSAN00XXXXXXX' notification appears at the bottom.

# , **Note**

Condition: The Dashcam must be connected through an AP. When the Dashcam is successfully connected to the saved Wi-Fi, the Dashcam status changes to Station. (Blue light-> Sky blue light)

NISSAN

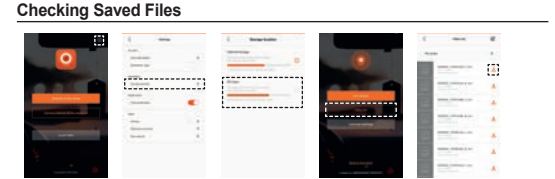

1) Touch icon at the top right of the main screen. 2) Touch 'Storage location' under Download on the Settings screen. 3) Select SD Card for 'Storage location'. 4) Connect to Cloud & Dashcam and touch 'Video list'. 5) Touch the icon of the video you want to download. 6) Once the download is complete, go to the storage location in the SD card and check the file.

### , **Note**

You can change the video download storage space to SD card only for Android. If you exit the app during download or go to another screen, the download stops.

- Downloading: Loading... - Download complete: Downloaded

### Changing Dashcam Settings

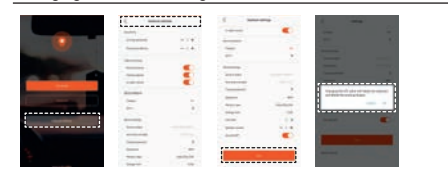

#### 1) Touch the Dashcam settings button on the Dashcam main screen.

2) On the Dashcam settings screen, change the settings.

- 3) Touch the Save button at the bottom of the Dashcam settings screen to save the changed settings. (If you touch the Back button without pressing the Save button or exit the app, the changed settings will not be saved.)
- 4) If you change the UTC time and touch the Save button, a pop-up will appear saying "Dashcam will be rebooted, and all videos saved in the Dashcam will be erased." If you want to proceed, touch the OK button to save.
- After a moment, the Dashcam will reboot automatically and the UTC time will change.

# , **Note**

Condition: The phone must be connected with the Dashcam with the AP or Station status.

## **Uploading to the File Server within Dashcam**

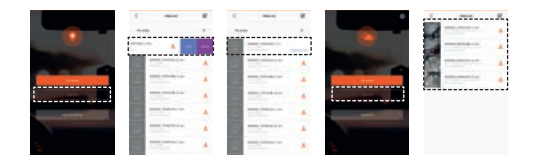

1) Touch the 'Video list' button on the main screen and swipe left to the video you want to upload. 2) Upload the video by touching the Upload button that appears when you swipe. 3) Uploading is complete when the download icon disappears and the uploading process indicates 100%. 4) You can check the uploaded video by touching 'Video list' on the cloud main screen.

#### , **Note**

 $\bigoplus$ 

**NISSAN** 

After logging onto the cloud with the account you subscribed to, you must be connected to the Dashcam with the Station status. Uploading may take quite a while depending on the Wi-Fi environment.

Uploading stops if you close the app or go to another screen while uploading the video.

### **Watching Live View (Cloud/Dashcam)**

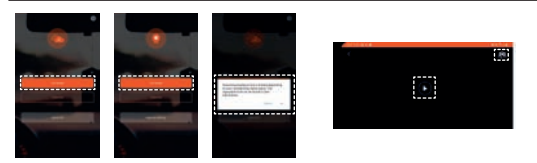

Touch the 'Live stream' button on the main screen to watch the video.

#### , **Note**

 $\bigoplus$ 

To watch on the cloud, you must log in with your subscription account and the Dashcam must be connected to the Wi-Fi. If you see a pop-up saying that 'there may be a limit to the streaming time' while viewing on the cloud, touch the OK button.

When watching on the Dashcam, you must be connected to the Dashcam with the AP or Station status. You can watch a live video by touching the [  $\omega$  ] icon on the upper right of the screen and switching the screen to another direction.

You can watch or stop a live video in real time by touching the icon at the center of the screen.

# **Cautions**

**NISSAN** 

Ő If impact is detected within 10 sec. after power is applied and event recording is conducted , or if emergency recording is conducted by pressing emergency recording button, conduct recording for 30 sec. from the point where CCTV recording has started.

If AP Mode is on during parking impact record, end recording and enter parking mode directly. In case of Station Mode, wait for uploading for 5 min. after recording -> If AP connection is failed within 100 sec. after recording, enter parking mode

Ignore impact when waiting for uploading after completing parking impact record.

Ignore impact when impact record or emergency record is being conducted when impact is detected. End impact record and conduct emergency record if impact record is being conducted when emergency record button is pressed.

Ignore emergency record if emergency record is being conducted when emergency record button is pressed. During recording, end all file recordings if ACC is OFF (engine OFF).

During parking event record, end parking event record and reboot if ACC is ON (engine ON).

If ACC is on (engine on) during booting due to the impact from parking, conduct normal recording without rebooting.

If the power is off during recording, all recording files should record until that time.

If the reset button is pressed during recording, all recorded files are broken since the process is not properly ended.

If the SD card is removed during recording, all recorded files are broken since the file cannot be saved in the SD card.

All recordings are stopped when entering the setting screen or file list screen in the app during recording. → Restart normal recording if it gets off the screen / No restart in case of emergency record or impact

record The mobile phone used as the AP cannot be connected Directly to the Dashcam.

The Wi-Fi bandwidth only supports 2.4G Hz.

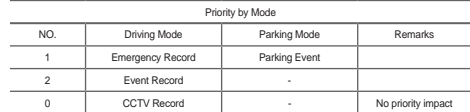

# FCC

**FCC Part 15.19 Statements:**

This device complies with Part 15 of the FCC Rules. Operation is subject to the following two conditions: (1) this device may not cause harmful interference, and

(2) this device must accept any interference received, including interference that may cause undesired operation.

#### **FCC Part 15.21 statement:**

Any changes or modifications not expressly approved by the party responsible for compliance could void the user's authority to operate this equipment. This device must not be co-located or operating in conjunction with any other antenna or transmitter.

**5 6 7 8**

⊕

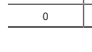